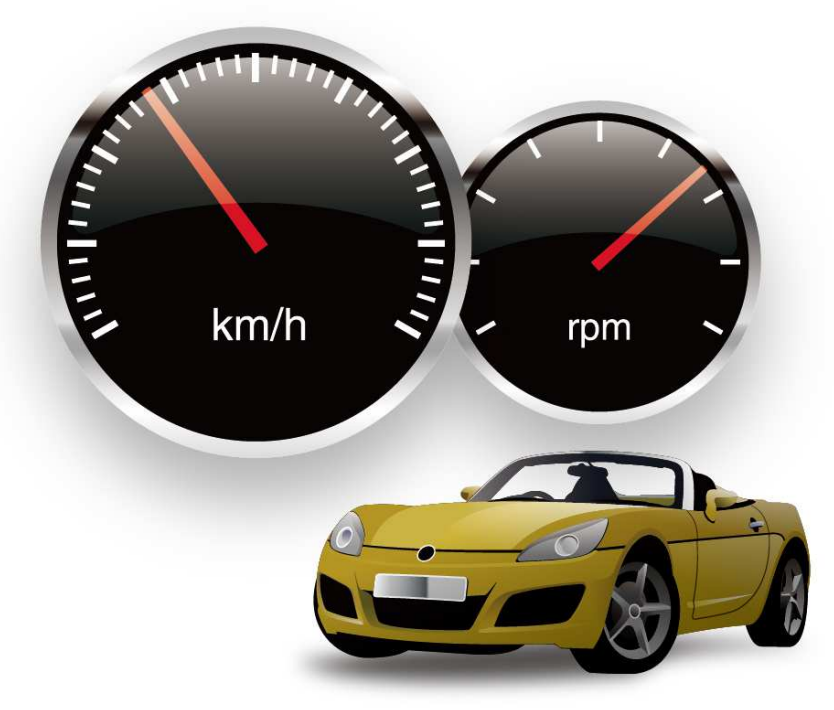

# **OBD Info-san! WAXXWIN For Android**

**Users Manual** 

**OBD Info-san! MAXWIN** 取扱説明書

# もくじ

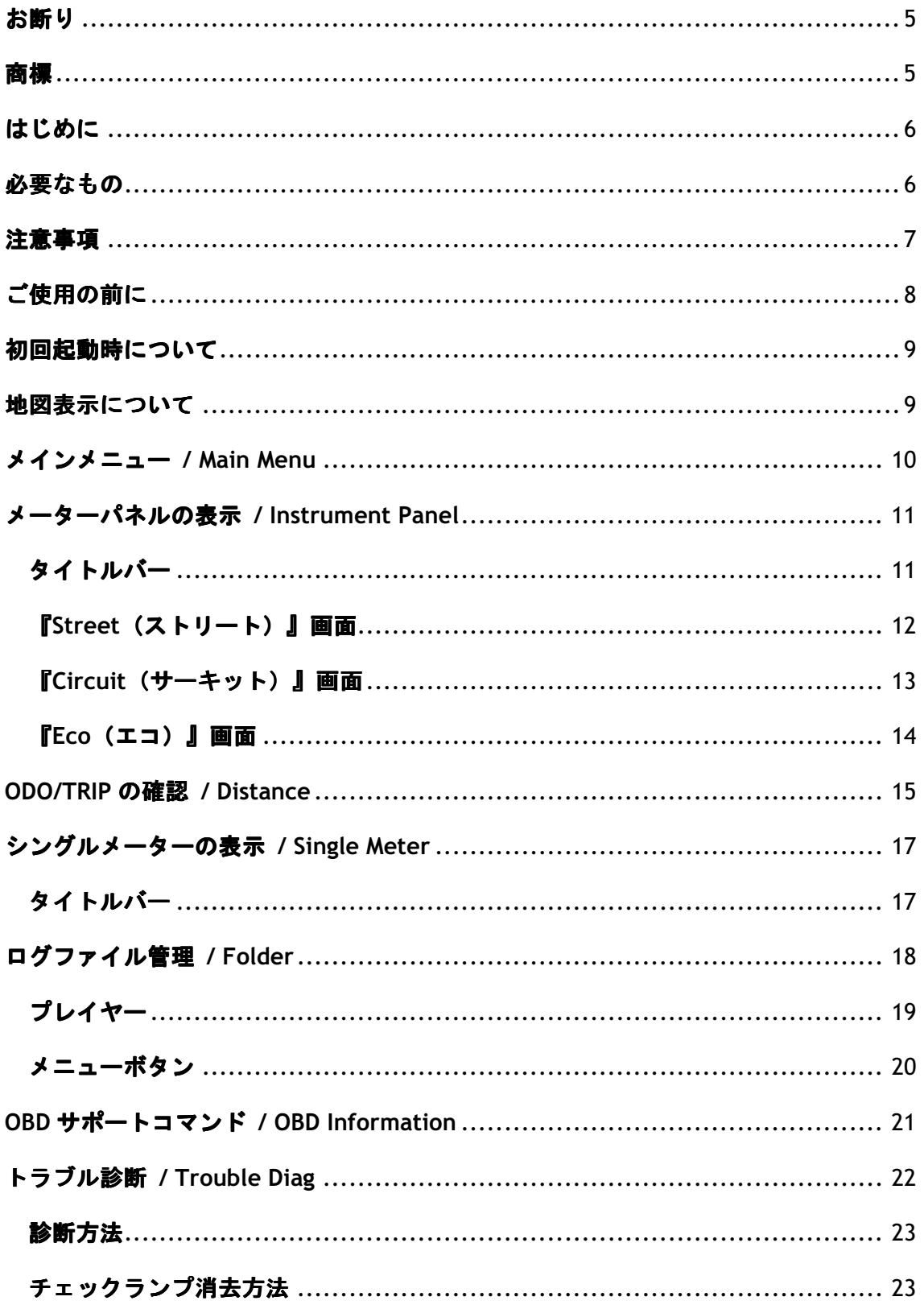

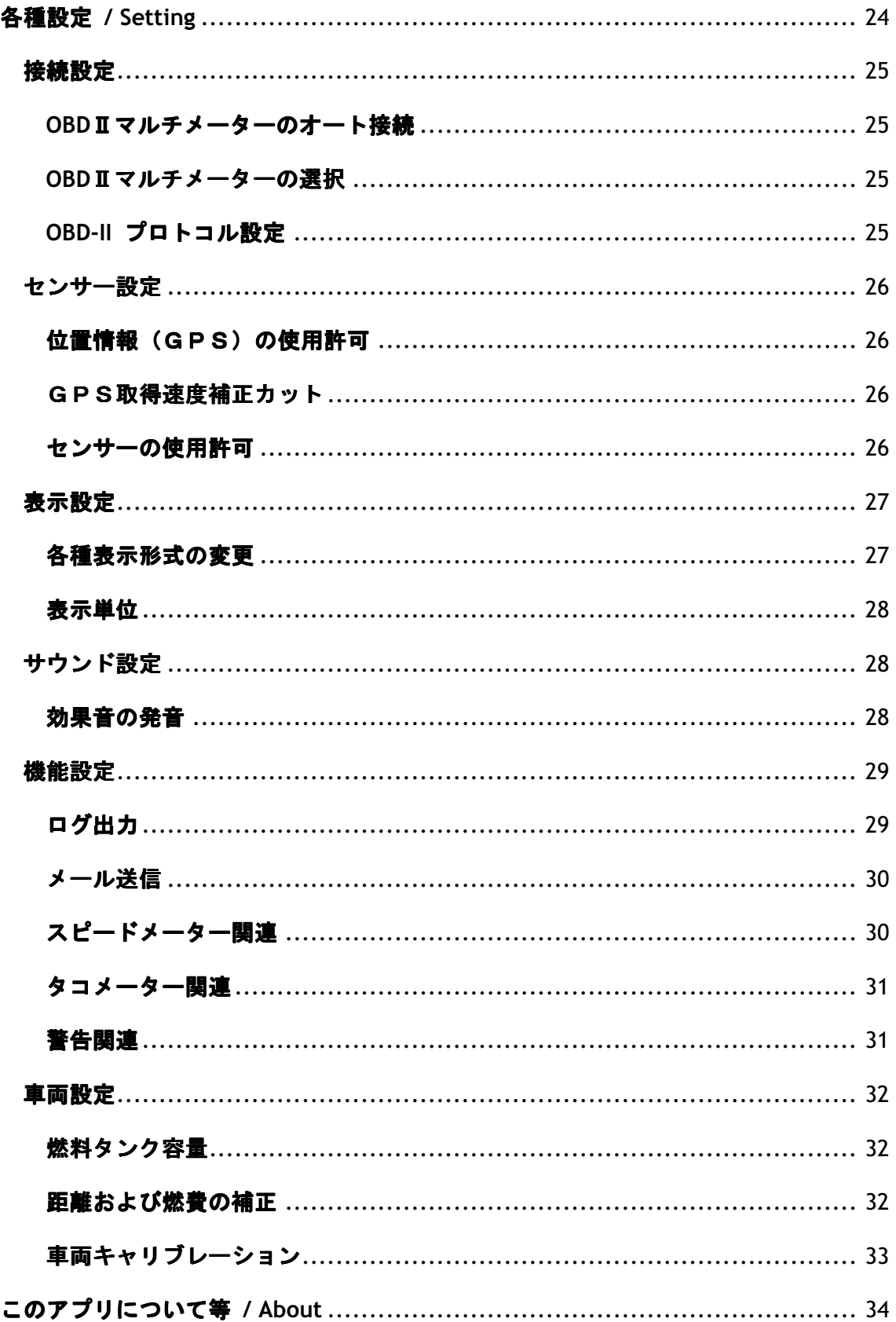

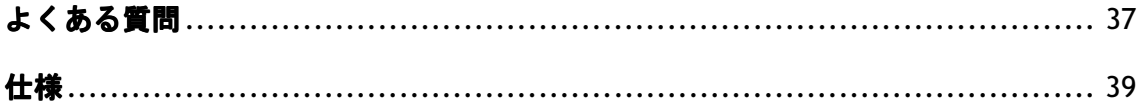

#### お断り

本マニュアルに記載されている事項は、Version 1.0.0.0 を対象に記載されています。 アプリのバージョンアップにより、機能の変更および削除がなされる可能性があります。 本マニュアルの画面データは、Nexus7(2012) Android OS 4.3 で実行した場合の画像になり ます。また、開発途中の画面であり実際に表示される画面はアプリのバージョンや Android OS バージョン、端末機種により一部違う可能性があります。ご了承ください。

#### 商標

掲載されているアプリやその内容等に含まれる商品またはサービスの名称等は、当方の商 標または登録商標です。その他、本書に記載されている商品・サービス、ロゴ等は、各社 の商標または登録商標です。

## はじめに

本書は、『OBDⅡマルチメーター』向けに提供されている Android OS 専用 OBD Info-san! MAXWIN アプリ (Version 1.0.0.0)の説明書です。

対象となるアプリは、Google 社が運営する Play ストアにて配布されています。

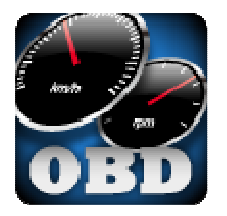

アプリ名「ODBⅡ マルチメーター」

http://www.maxwin.jp/content/appli\_download/m-obd-v01/link\_page.html ※リダイレクトされて Google play ストアにリンクされます。

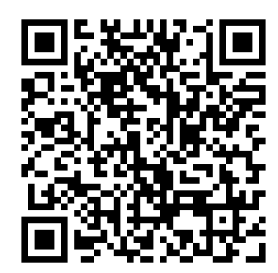

## 必要なもの

本アプリを使用するには、『OBDⅡマルチメーター』が必要です。 また取り付ける車両も OBD-II に対応している必要があります。 Android OS 2.3 以降、Bluetooth SPP 接続に対応した端末が必要です。 ※Android OS 2.x では、一部機能に制限があります。 ※一部解像度では、メーターパネル画面の表示が一部正しく行えない場合があります。

#### 注意事項

・運転中に本アプリの操作や画像(モニター画面等)を注視しないでください。前方不注 意となり事故の原因となります。必ず安全な場所に車を停車させてから行ってください。

・取り付けは、急なブレーキなどによる脱落や運転の邪魔にならないようにきちんと行っ てください。

・正しく『OBDⅡマルチメーター』を設定しない場合、誤動作する可能性があります。設定 時には安全な場所で行ってください。また、誤動作する可能性があるので不要なアプリは 起動しないようにしてください。

・その他、安全にはくれぐれもご注意ください!

※詳しくは、端末や『OBDⅡマルチメーター』の取扱説明書をご確認下さい。

## ご使用の前に

アプリをインストールした端末と『OBDⅡマルチメーター』を Bluetooth ペアリングする必 要があります。

- 1)『OBD2 マルチメーター』を車両の OBD-II コネクタに取り付けます。
- 2)必要に応じて、車両を ACC 状態もしくは、エンジンをONにします。 ※通常の車両は、OBD-II コネクタは常時通電されています。
- 3)アプリをインストールした端末と Bluetooth ペアリグする。

「設定」→「無線とネットワーク」→「Bluetooth 設定」→「デバイスのスキャン」から 『OBDⅡマルチメーター』(※「M-OBD-V01」と表示されます)を検索しパスワード(4桁 の数字) を入力してペアリングします。

※ペアリングの方法についての詳細は、端末や『OBDⅡマルチメーター』の取扱説明書をご 確認下さい。

※パスワードについては、"1234"が設定されています。詳しくは『OBDⅡマルチメーター』 の取扱説明書を参照してください。

#### 初回起動時について

燃料残量値が取得できる車両の場合は、航続距離の演算のために『各種設定』画面より「車 両設定」項目にある「燃料タンク容量」を入力してください。

なお、燃費および距離を正しく表示するためには、補正設定が必要です。

『各種設定』画面より「車両設定」項目にある「距離および燃費の補正」「車両キャリブレ ーション(アクセルペダルの設定)」を行ってください。

#### 地図表示について

本アプリでは、GoogleMap を使用して地図を表示しています。そのため端末により Google Play 開発者サービスをインストールする必要があります https://play.google.com/store/apps/details?id=com.google.android.gms&hl=ja

また、Andorid OS 2.x の場合、Google より提供されている開発用 Maps SDK の対応が不完 全と思われるため、ログ再生プレイヤー等での動作が不安定になります。 本アプリでは対処する事が出来ません。あらかじめご了承頂けます様、お願いいたします。

## メインメニュー メインメニュー / Main Menu

起動直後には、ここで各8項目の選択ができます。

- ① Instrument Panel メーターパネルの表示
- ② Distance ODO/TRIP の確認
- ③ Single Meter シングルメーターの表示
- (4) Folder ログファイル管理
- ⑤ OBD Information OBD サポートコマンド表示
- ⑥ Trouble Diag トラブル診断
- ⑦ Setting 各種設定
- 8 About このアプリについて等

※メニューボタンを押すと⑨『車両情報の提供』があり該当の機能を実行します

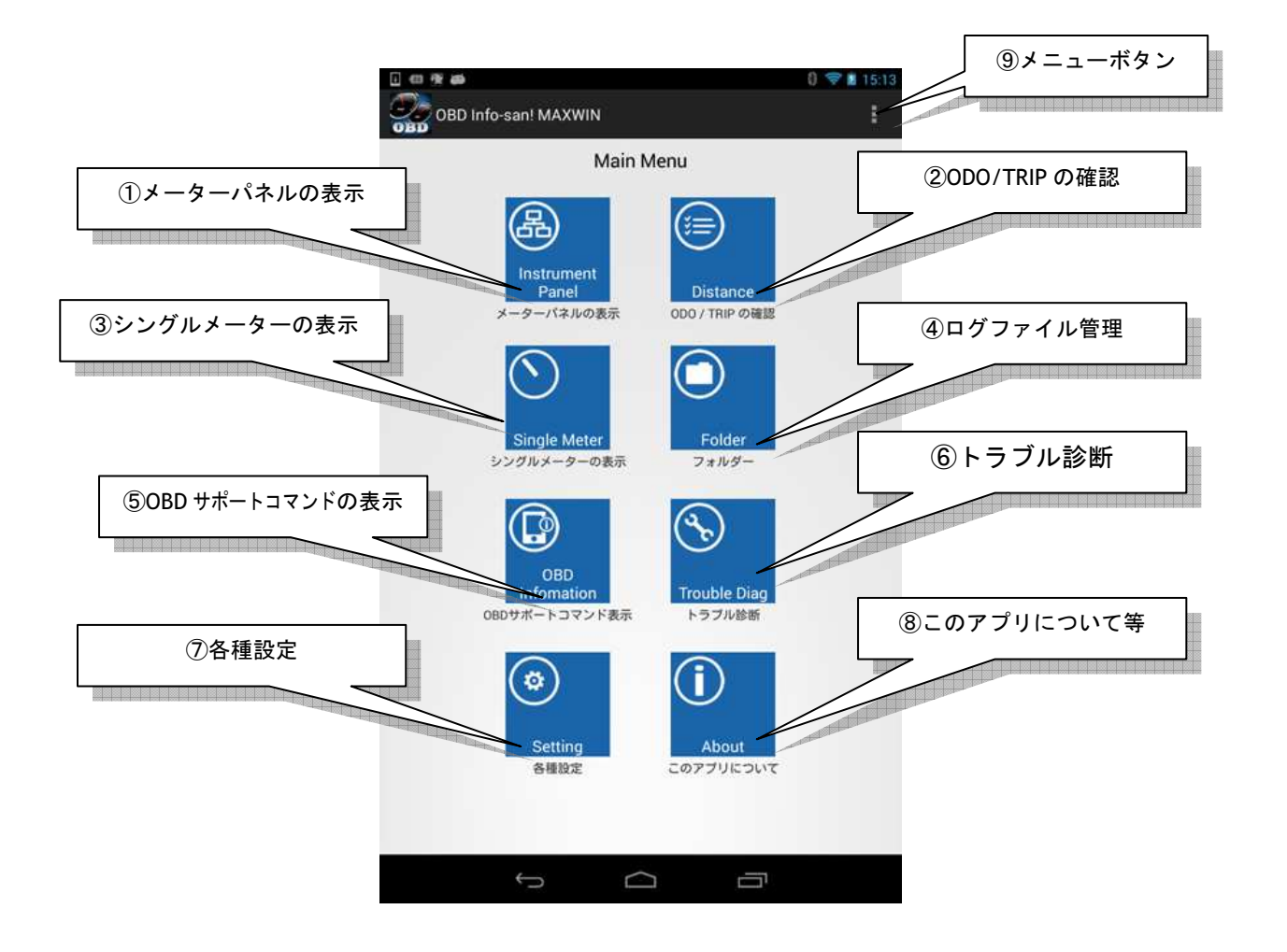

#### メーターパネルの表示 / Instrument Panel

メーターパネルには、3種類の画面「Street」「Circuit」「Eco」モードが表示選択できます。 ※本画面は、横画面固定となっています。

①Street(ストリート)

通常使用に適した画面モードです

②Circuit(サーキット)

スポーツ走行に必要な情報を主に表示する画面モードです

③Eco(エコ)

燃費などを大きく表示するエコロジーな画面モードです

※車両により OBD-II から取得できない情報 (サポートコマンド未対応) は、OBD2 マルチメ ーターに接続しても「-」表記のままとなります。

#### タイトルバー

メーターパネル上方にタイトルバーが表示されます。 それぞれに機能ボタンがあります。

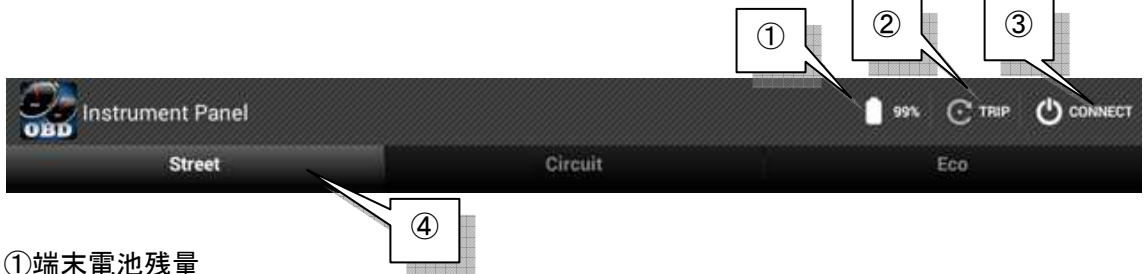

①端末電池残量

設定によりON/OFF表示切替になります(初期設定:OFF) ②TRIP 表示切替ボタン

TRIP-A → TRIP-B → TRAVEL 順に切り替わります

※TRAVEL は、メーター画面を表示している間の値になります

この画面を閉じるとリセットされます

③接続・切断ボタン

OBD2 マルチメーターに接続を開始もしくは切断を行います

④モード切替ボタン

それぞれを選択する事により画面モードを切り替えます

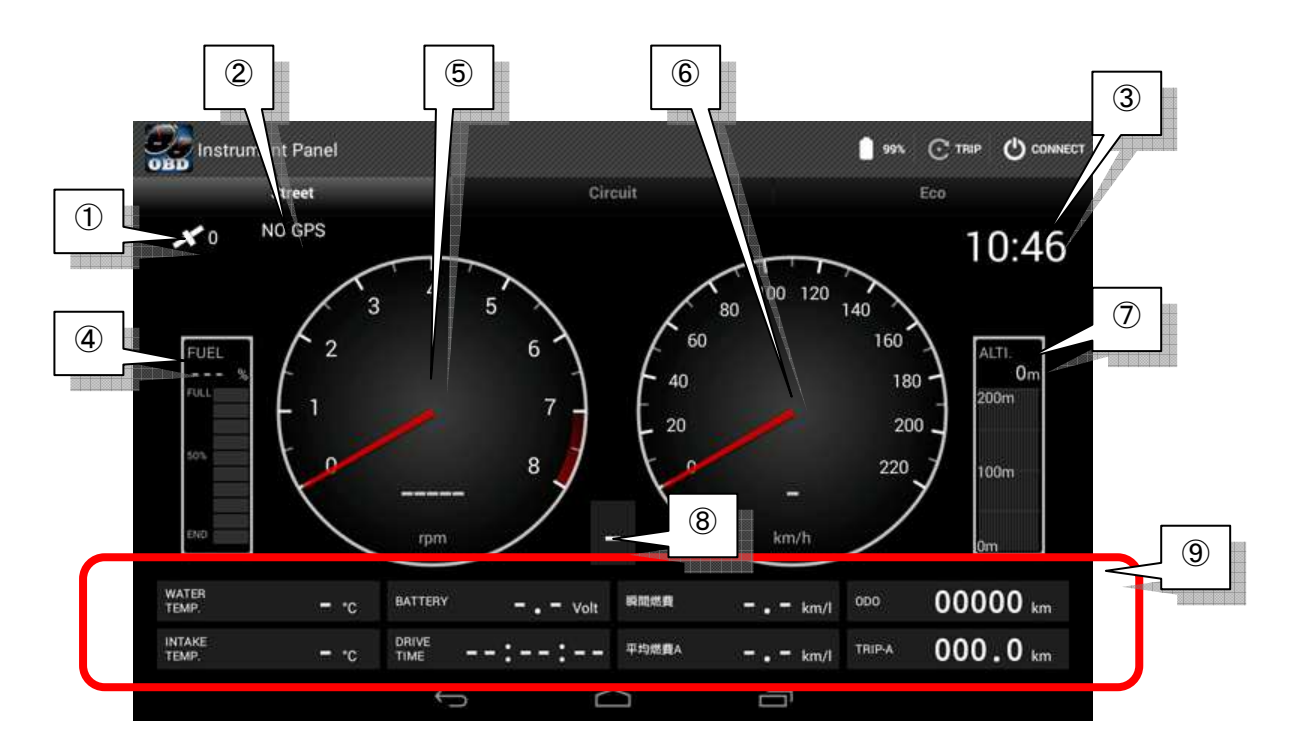

『Street(ストリート)』画面

①GPS 補足情報

②住所もしくは道路名

③現在時刻

④残燃料

⑤エンジン回転数

⑥速度

⑦高度

⑧ギアポジション

⑨デジタル総合計 ※各ポジション別に以下の表示になります

| 水温   | バッテリー電圧      | 瞬間燃費                   | 距離計 (ODO)    |
|------|--------------|------------------------|--------------|
|      | (X 1)        |                        |              |
| 吸気温度 | 走行時間         | 平均燃費 (TRIP-A,B /       | 距離計(TRIP-A,B |
|      | $(\times 2)$ | $TRAVEL)$ $(\times 3)$ | TRAVEL)      |

(※1) バッテリー電圧は、OBD2 マルチメーターに供給されている電圧を表示しています

(※2)停止して4秒経つと停止時間(STOP TIME)に切り替わります

(※3)表記は「平均燃費(A/B/T)」となりそれぞれ A=TRIP-A / B=TRIP-B / T=TRAVEL の 略です

『Circuit(サーキット)』画面

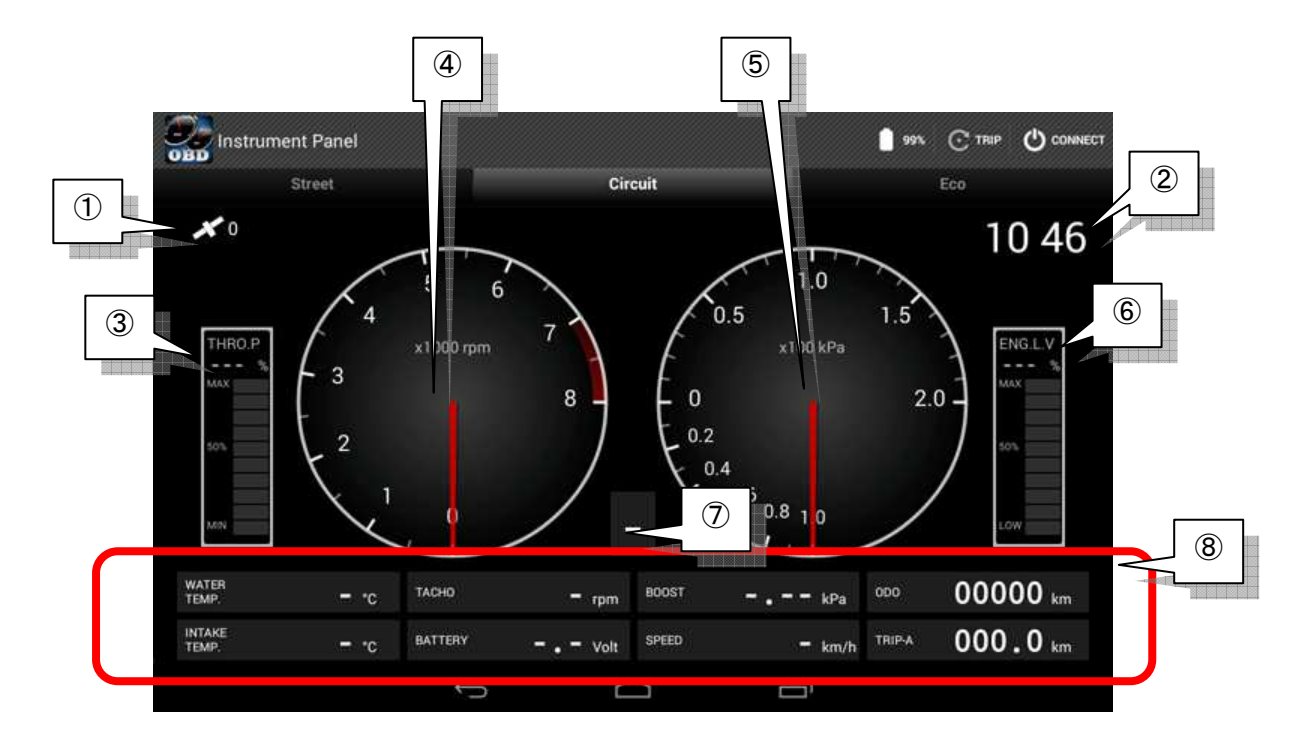

①GPS 補足情報

②現在時刻

③スロットル開度(※1)

④エンジン回転数

⑤負圧(ブースト圧もしくはバキューム)

⑥エンジン負荷率

⑦ギアポジション

⑧デジタル総合計 ※各ポジション別に以下の表示になります

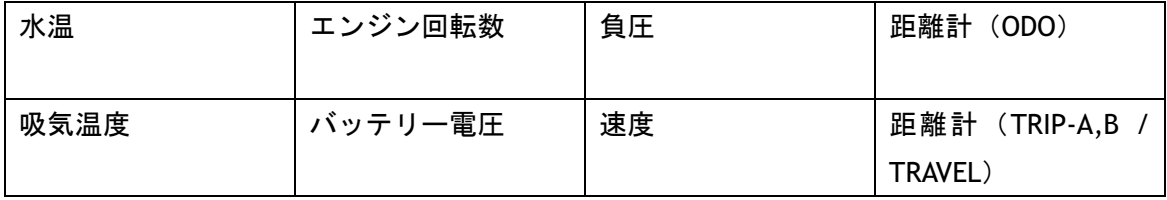

(※1) アクセル開度ではありません。ご注意ください。

## 『Eco(エコ)』画面

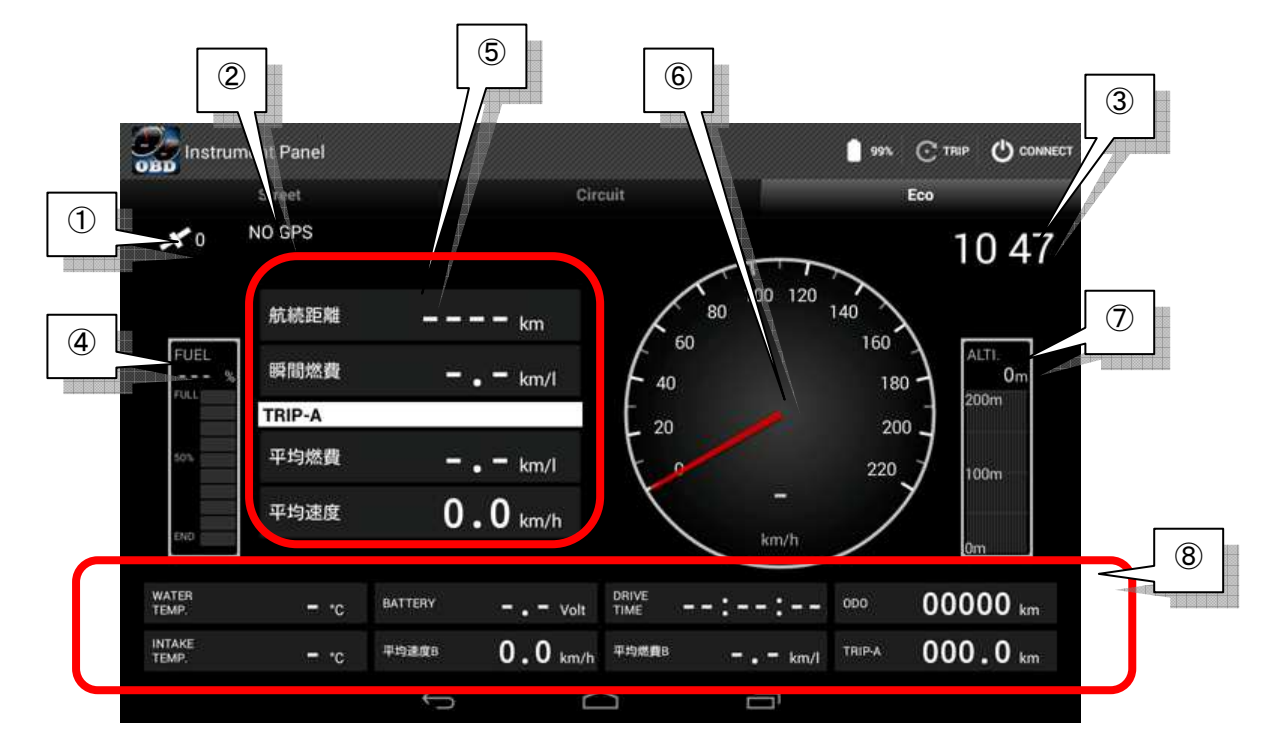

①GPS 補足情報

②住所もしくは道路名

③現在時刻

④残燃料

⑤サブデジタル計

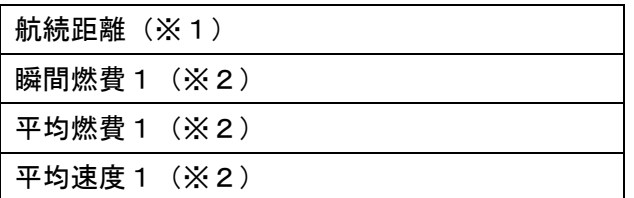

⑥速度

⑦高度

⑧デジタル総合計 ※各ポジション別に以下の表示になります

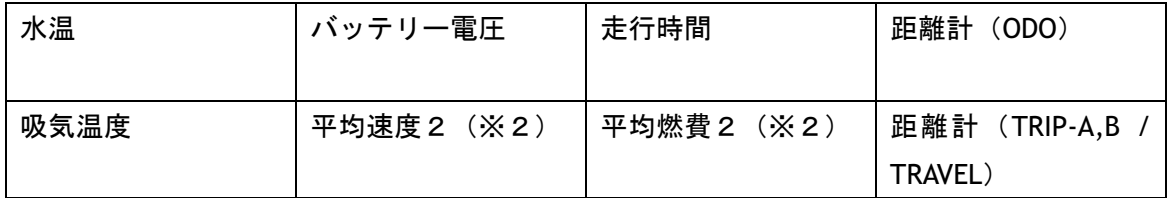

(※1)燃料残量が取得できる車両のみ表示されます

(※2)表記は各※1,※2が TRIP-A→TRIP-B→TRAVEL の順で入れ替わります

#### ODO/TRIP の確認 / Distance

メーターパネル画面で蓄積した距離に関する項目を参照・設定できます。 ODO / TRIP-A / TRIP-B と 3 種類の参照が出来ます。

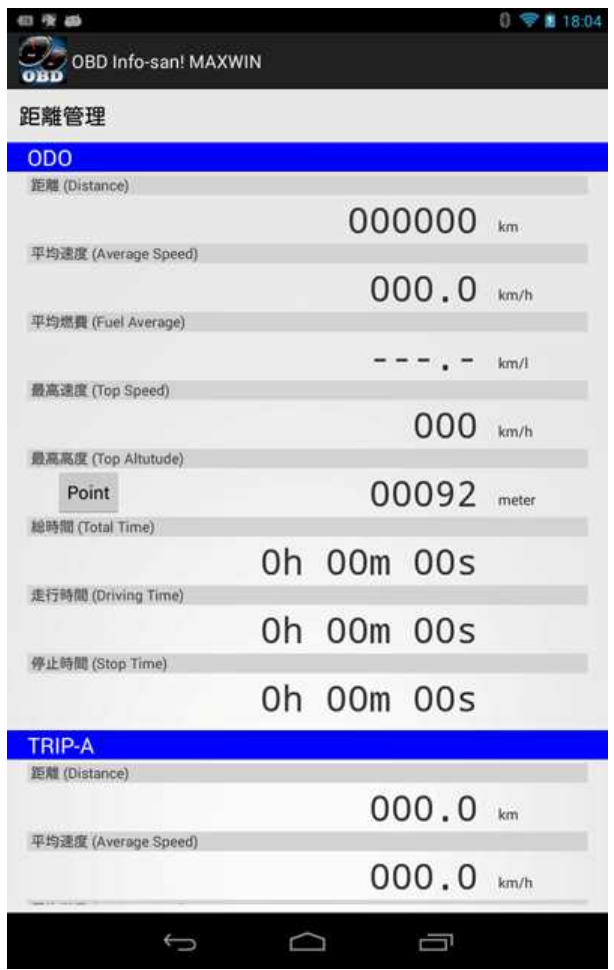

以下の値が、それぞれに蓄積されています。

①距離(Distance)

②平均速度(Average Speed)

- ③平均燃費(Fuel Average)
- ④最高速度(Top Speed) (※1)
- ⑤最高高度(Top Altitude) (※1)
- ⑥総時間(Total Time)
- ⑦走行時間(Driving Time)
- ⑧停止時間(Stop Time)

(※1)最高速度、最高高度においては、その地点「Point」ボタンを押すことによりその 場所を地図参照できます。

TRIP についてはリセットボタンを押すことにより0リセットされます。 ※ODO のリセットに関しては、『各種設定』画面より「距離および燃費の補正」項目にある 「ODO リセット」ボタンで0リセットされます。

#### シングルメーターの表示 / Single Meter

シングルメーターでは、3種類「速度」「エンジン回転数」「負圧(ブーストもしくはバキ ューム)」の表示が行えます。

なお本画面では、距離等の蓄積はされませんが、その変わり OBD-II への通信を最大速度で 行うので追従性能が上がります。

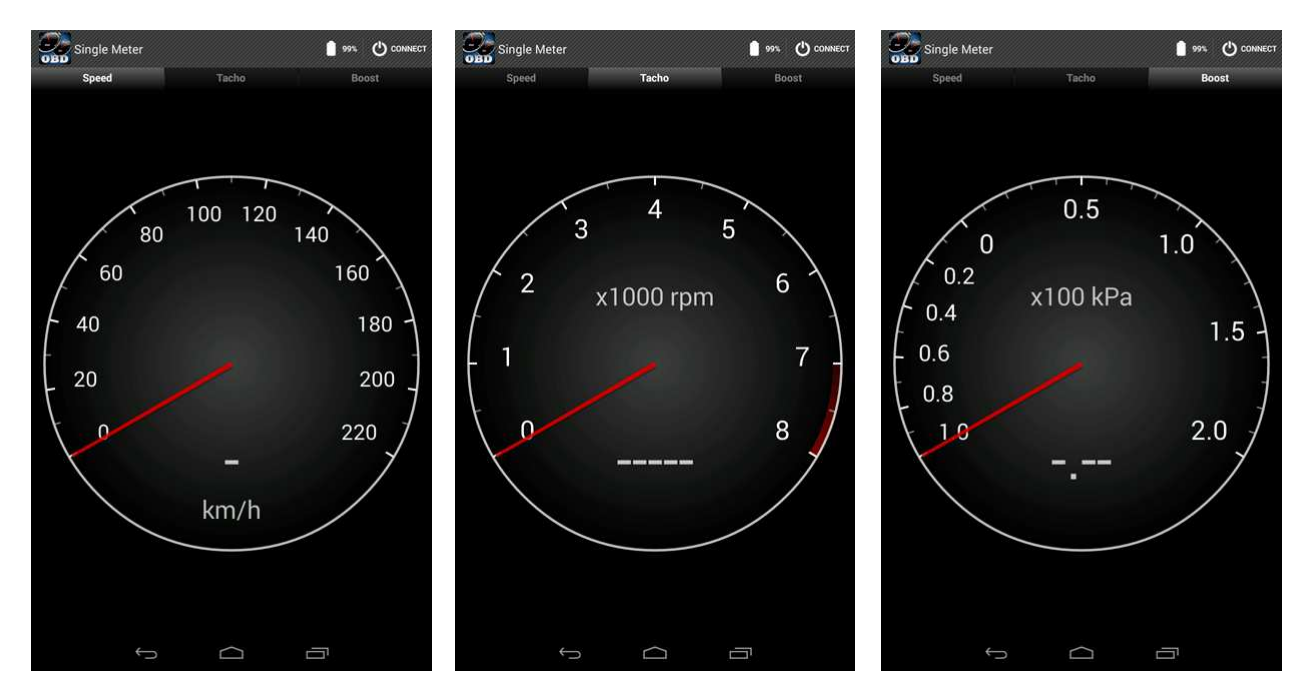

#### タイトルバー

シングルメーター上方にタイトルバーが表示されます。 それぞれに機能ボタンがあります。

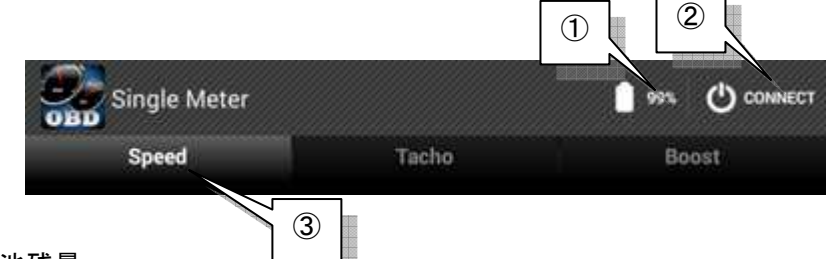

#### ①端末電池残量

設定によりON/OFF表示切替になります(初期設定:OFF) ②接続・切断ボタン

OBD2 マルチメーターに接続を開始もしくは切断を行います

③メーター切替ボタン

それぞれを選択する事によりメーターを切り替えます

## ログファイル管理 / Folder

ここでは、メーターパネル表示中に生成されたログファイルの一覧が表示されます。 また、ログファイルは、再生および削除が行えます。

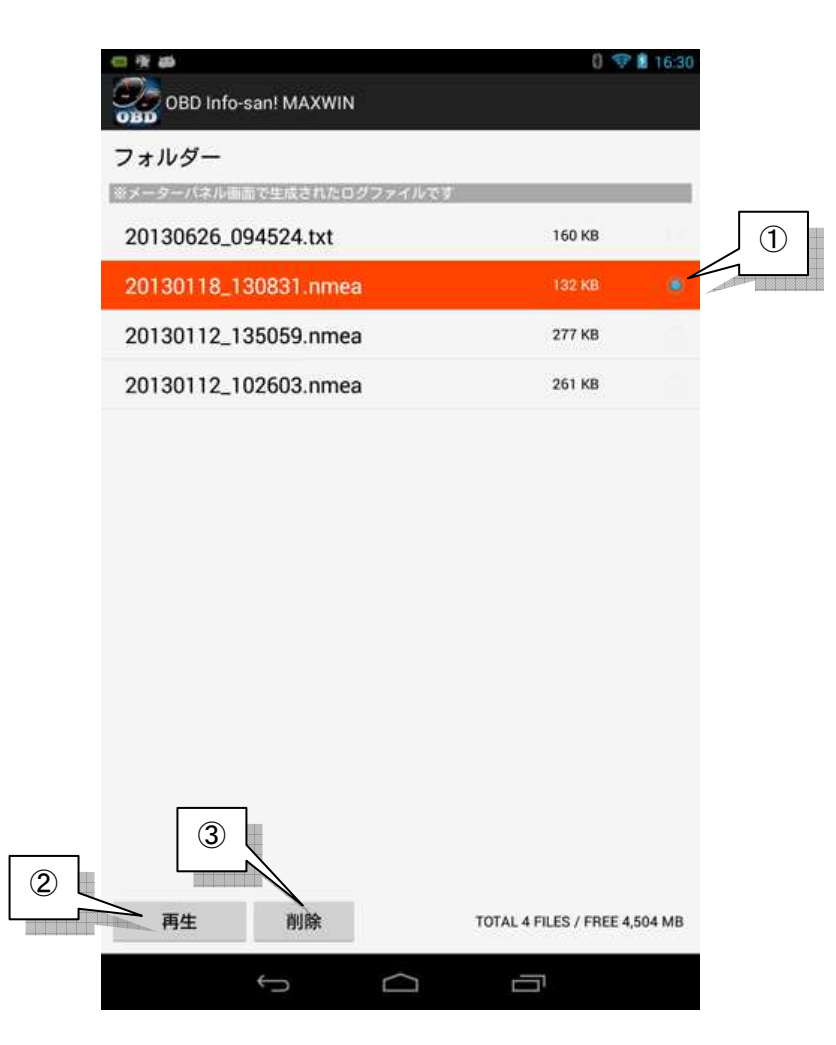

①ファイルが選択されるとチェックされます ②選択したファイルを再生(レイヤーの起動)します ③選択したファイルを削除します

## プレイヤー

ログファイル管理画面で指定したログファイルの表示および再生を行います。 読み込んだファイルは、地図上に軌道が描かれます。

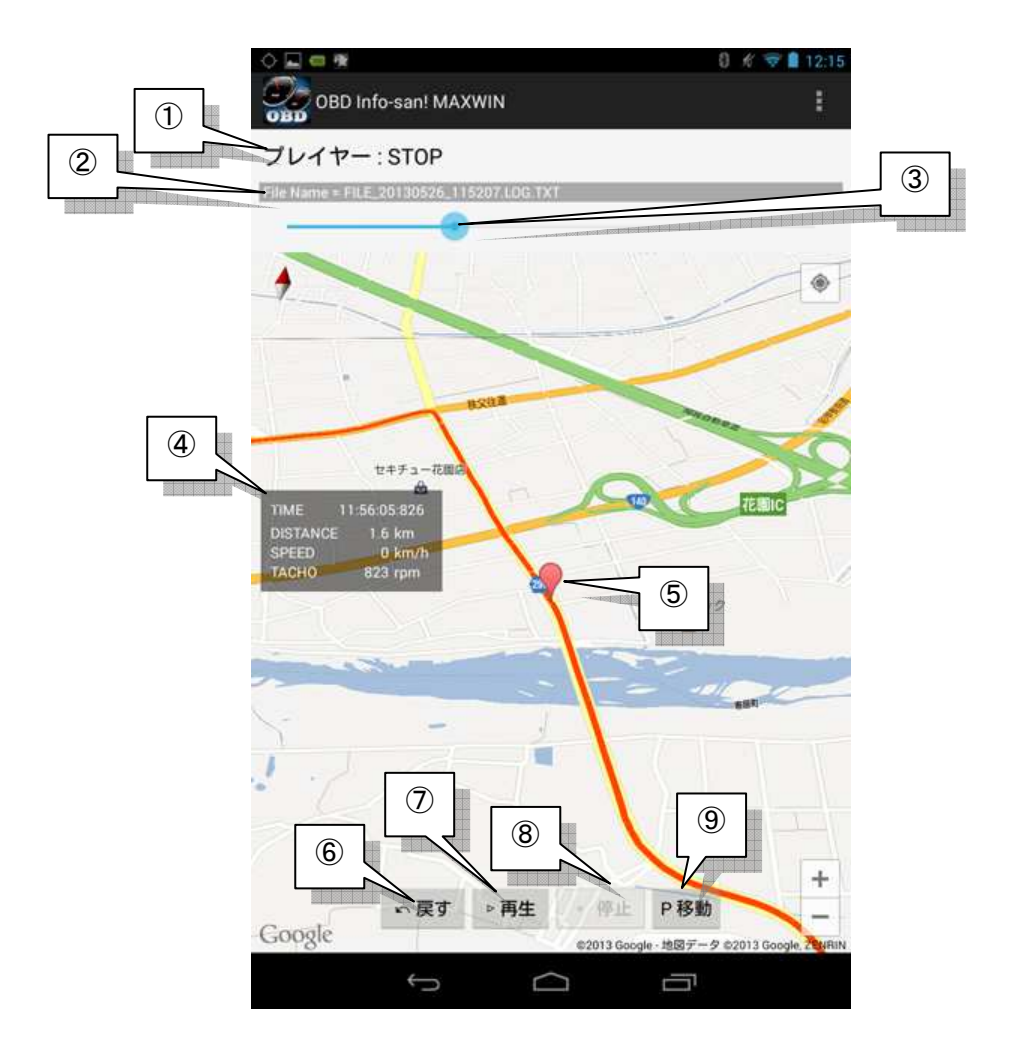

①プレイヤーのステータスが表示されます

②読み込んだファイル名を表示します

③再生されたポイントを表します

※バーを移動させると、任意のポイントに移動します

④現在ポイントの状態(時刻・距離・速度・エンジン回転数)を表示します(※1) ⑤現在ポイントを表します

⑥現在ポイントを最初に巻き戻します

⑦再生します

⑧停止します

⑨地図を現在ポイントに移動します

(※1)ファイル形式が.nmea 場合、エンジン回転数は記録されていないので表示されませ ん

## メニューボタン

「地図表示形式」が選べ、通常マップと衛星写真マップが切り替えできます。

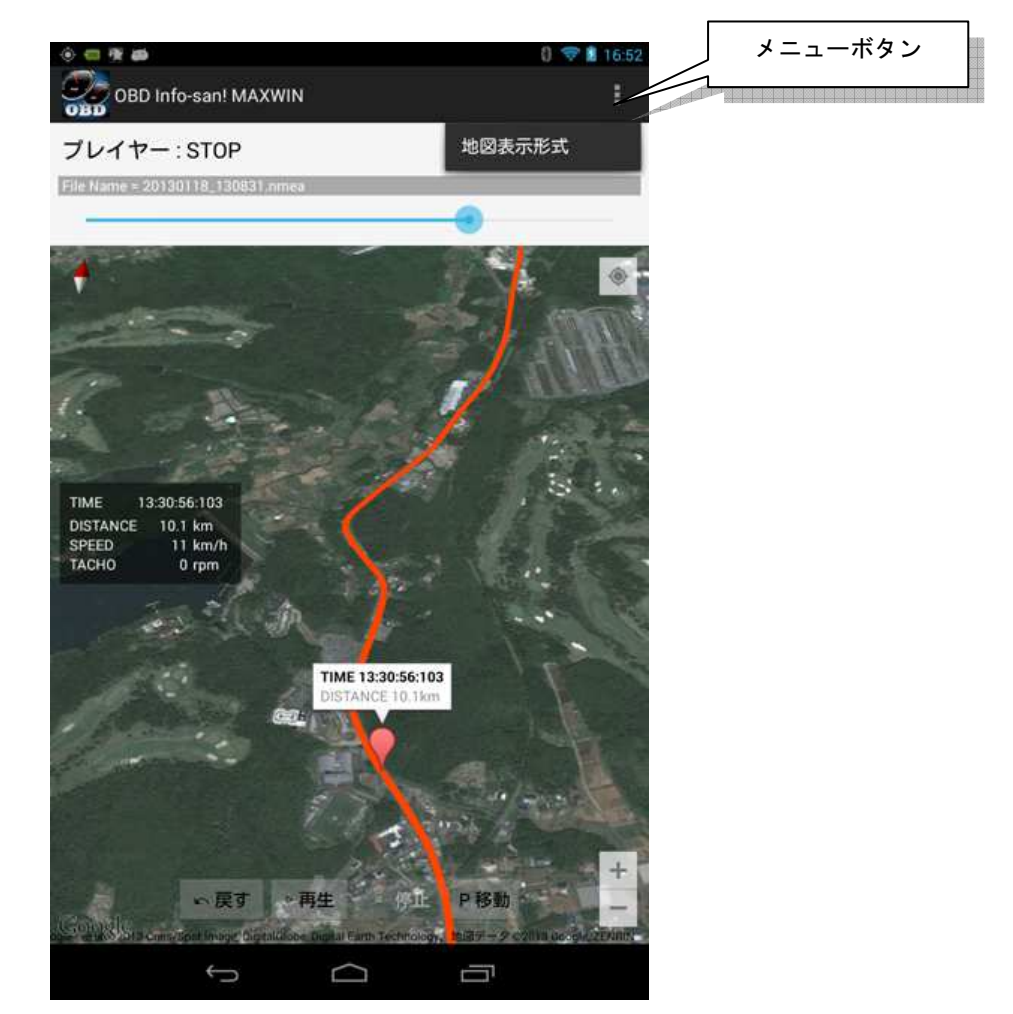

## OBD サポートコマンド / OBD Information

ここでは、接続した車両でサポートされている OBD-II コマンドの一覧を参照できます。 ただし表示される値は、メーターパネル等で車両と接続した後に有効になります。

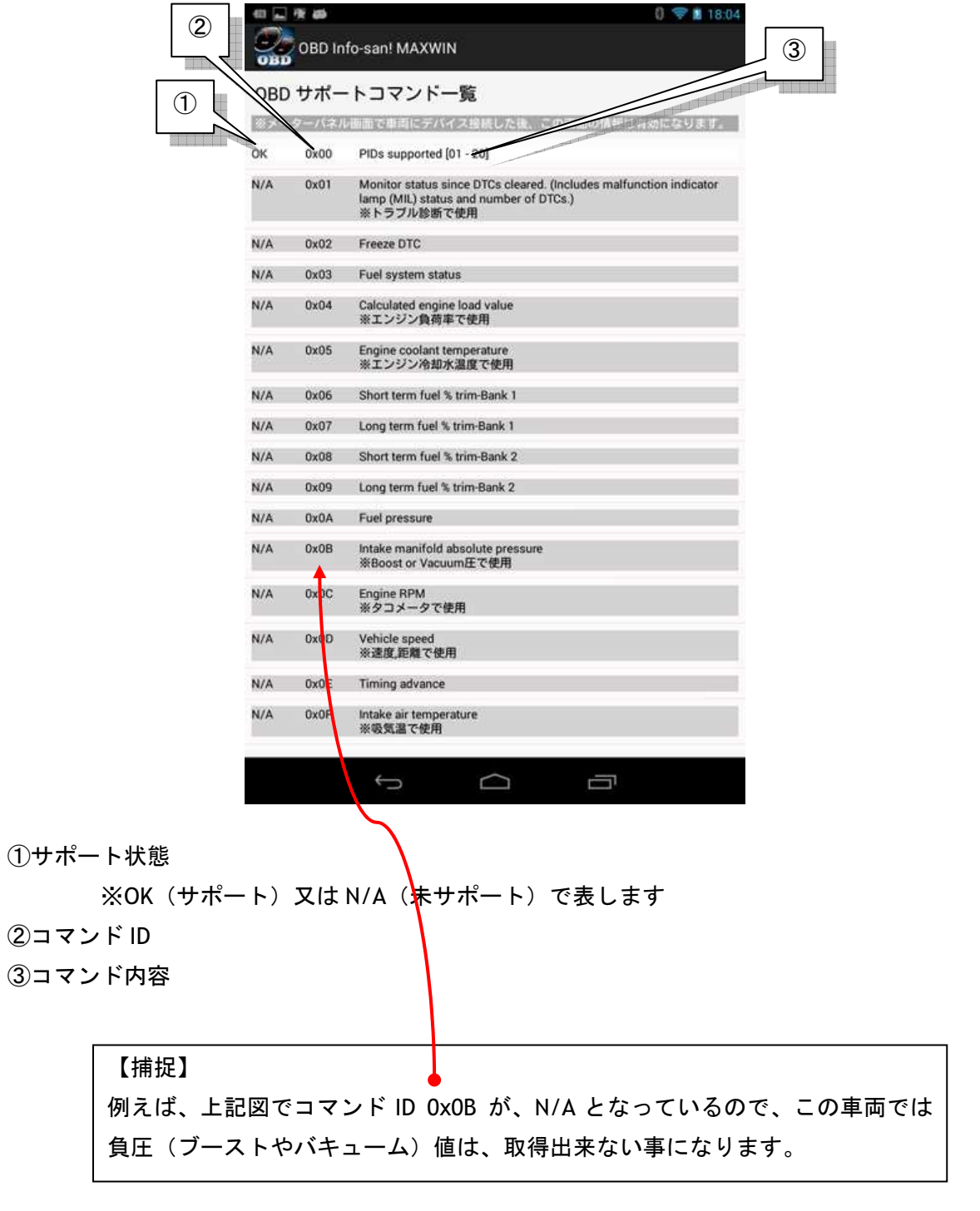

## トラブル診断 / Trouble Diag

ここでは、OBD-II 規格に基づいたトラブル診断およびチェックランプ消去が行えます。 OBD-II 規格外の車両では、診断は行えませんのでご注意ください。

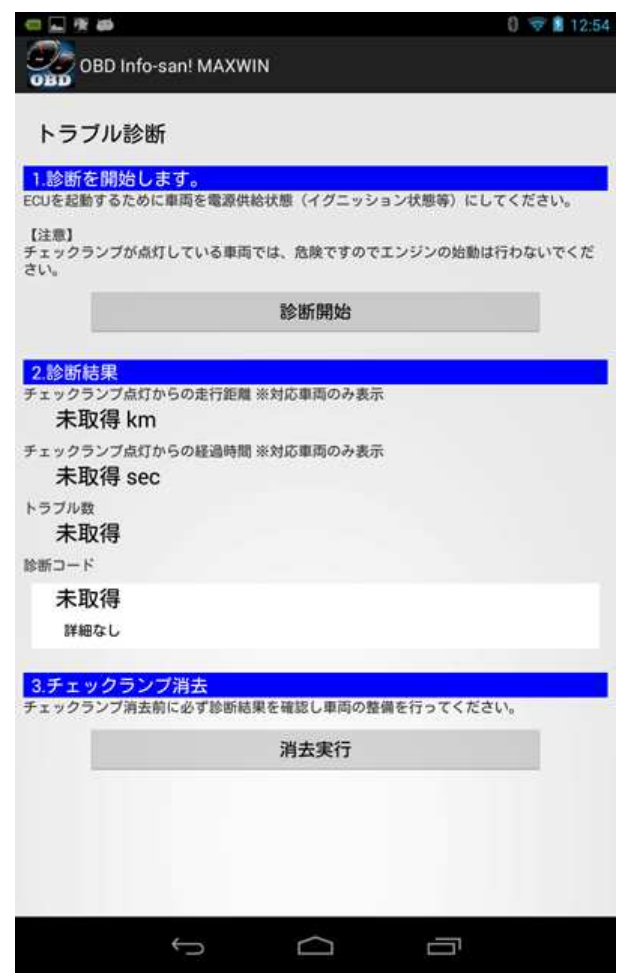

【注意!】 日本車特有のプロトコル等で接続した場合、OBD-II 準拠ではないため診 断機能が使えない場合があります

#### 診断方法

①ECU を起動するために車両を電源供給状態(イグニッション状態等)にしてください。

【注意!】 エンジンチェックランプ等が点灯している車両や明らかに故障と思われる 症状の車両は、危険ですのでエンジンの始動は行わないでください。

②「診断開始」ボタンを押します

しばらくすると診断情報を取得します。

※ここで情報が取得されない場合は、OBD 規格外の車両です

次の診断情報が表示されます

①チェックランプ点灯からの走行距離(※2)

②チェックランプ点灯からの経過時間(※2)

③トラブル数

※車両に異常があった場合、この値が1以上になります

④診断コード(※3)

※車両に異常があった場合、ここに診断コードが表示されます

(※2)車両側がこれらの診断に対応している必要があります。対応外の車両の場合は、 正しく表示されません。

(※3)OBD 規格で定義されているコマンドについては、診断例の通り診断情報(英文) を表示します。定義外については、取得コードのみ表示ます。

【診断例:】

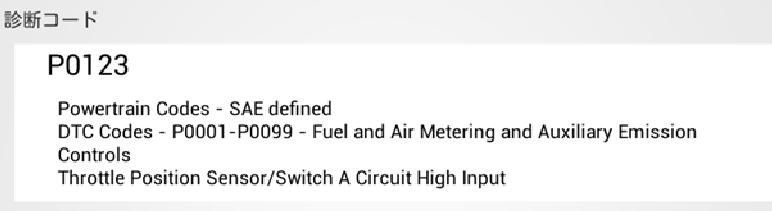

#### チェックランプ消去方法

診断結果で異常が確認された場合、「消去実行」ボタンが押せます。

【注意!】 チェックランプ消去前に必ず診断結果を確認し車両の整備を行ってくださ い。不明な場合は、ディーラー等の専門家にご相談ください。

## 各種設定 / Setting

ここでは OBD Info-san!アプリの各種設定が行えます。 以下の7つのグループにカテゴリーされています。

①接続設定

- ②センサー設定
- ③表示設定
- ④サウンド設定
- ⑤機能設定
- ⑥警告関連
- ⑦車両設定

接続設定

#### OBD II マルチメーターのオート接続

メーターパネル、シングルメーターを開いた時に CONNECT ボタンを押さずに自動接続しま す

#### OBD II マルチメーターの選択

ペアリング済みの OBD2 マルチメーターが複数ある場合に指定します

#### OBD-II プロトコル設定

通常は初期設定の「Auto Negotiate」にして、車両との通信が出来ない場合に変更してくだ さい

※接続プロトコルは、日本車特有のプロトコルも含め以下に対応しています

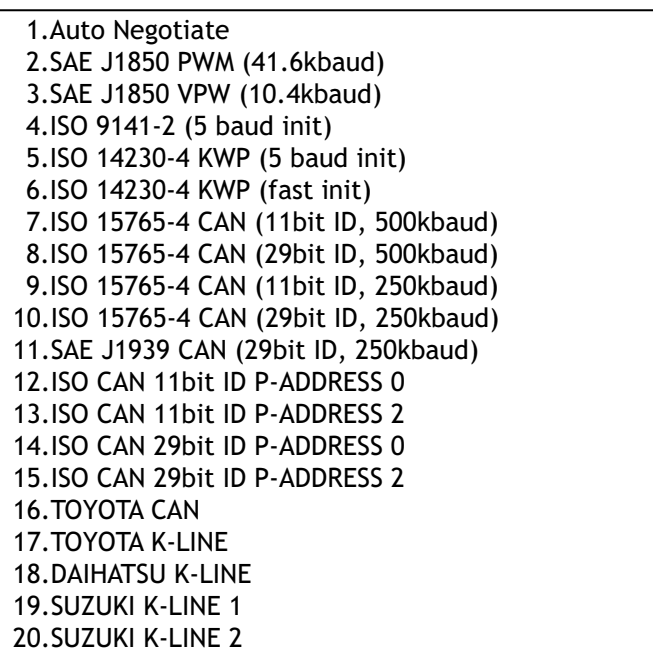

#### センサー設定

※センサーを使用すると消費電力が上がります。必要に応じてOFFにしてください。

#### 位置情報(GPS)の使用許可

現在地や高度の測定などで使用します。(初期設定:ON)

#### GPS取得速度補正カット

GPSで取得した速度5km/h以下を切り捨てます。端末のGPS制度が悪い場合のみ ONにしてください。(初期設定:OFF)

#### センサーの使用許可

Gセンサーなどの加速力演算、傾斜角度・方位取得に使用します。(初期設定:ON) ※Gセンサーは、ログファイルに記録されます

## 表示設定

## 名種表示形式の変更

次の表に示す、画面表示に関連する項目が設定できます。

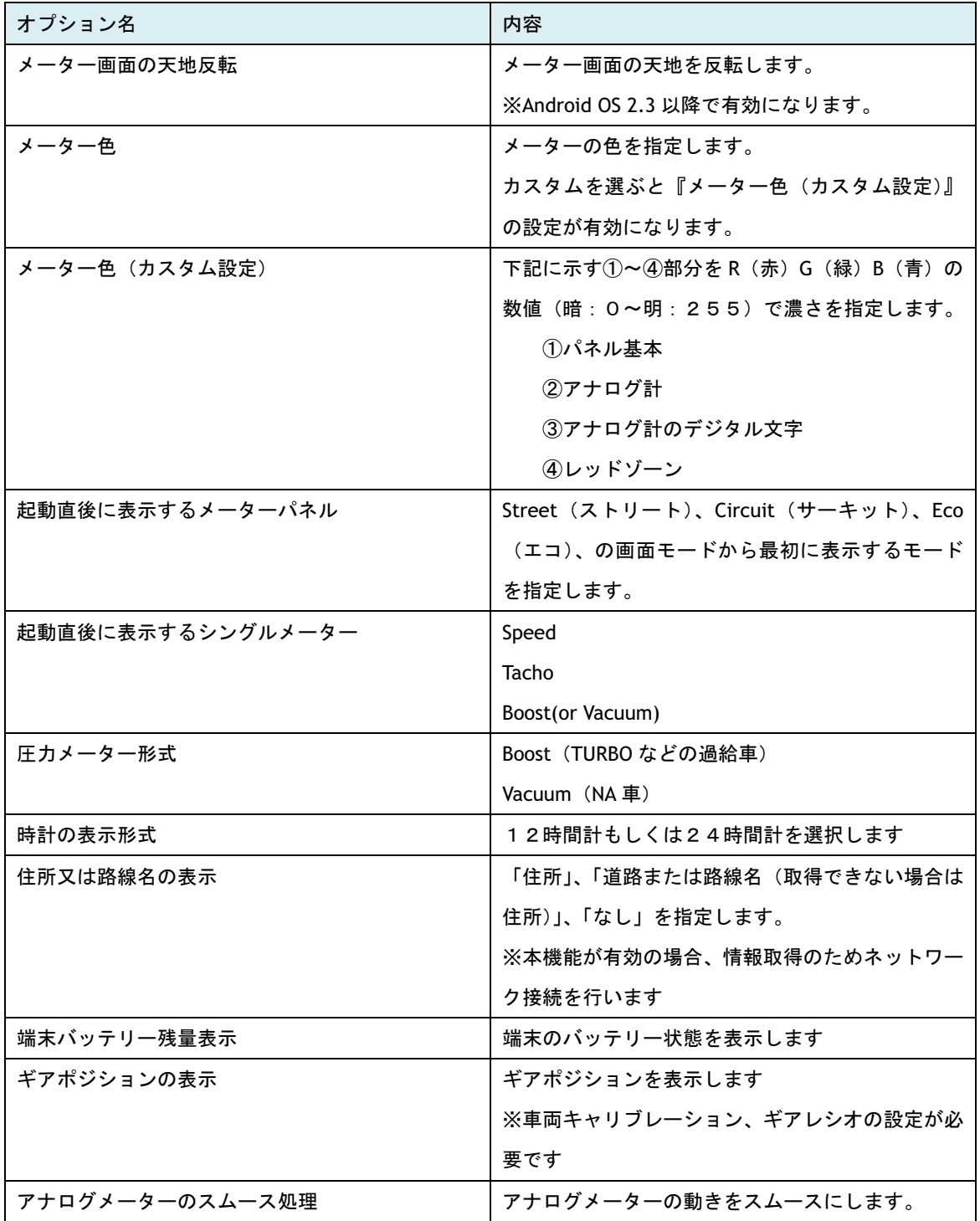

## 表示単位

メーターパネル等に表示する単位を指定できます。

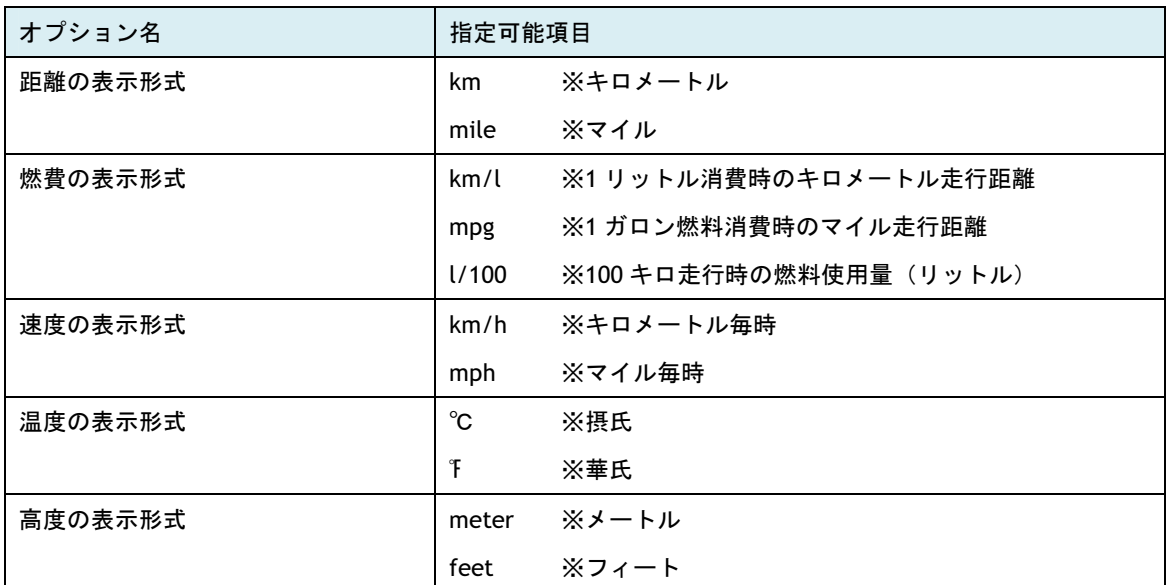

サウンド設定

## 効果音の発音

メーターパネル画面内での効果音を発生します。

①TRIP 切替時 ②モード切替時 or メーター切替時 ②ワーニング発生時

## 機能設定

## ログ出力

OBD-IIから取得した値をファイルに書き込みます。また同時に GPS情報を書き込んだ場合、 プレイヤーで再生できます。

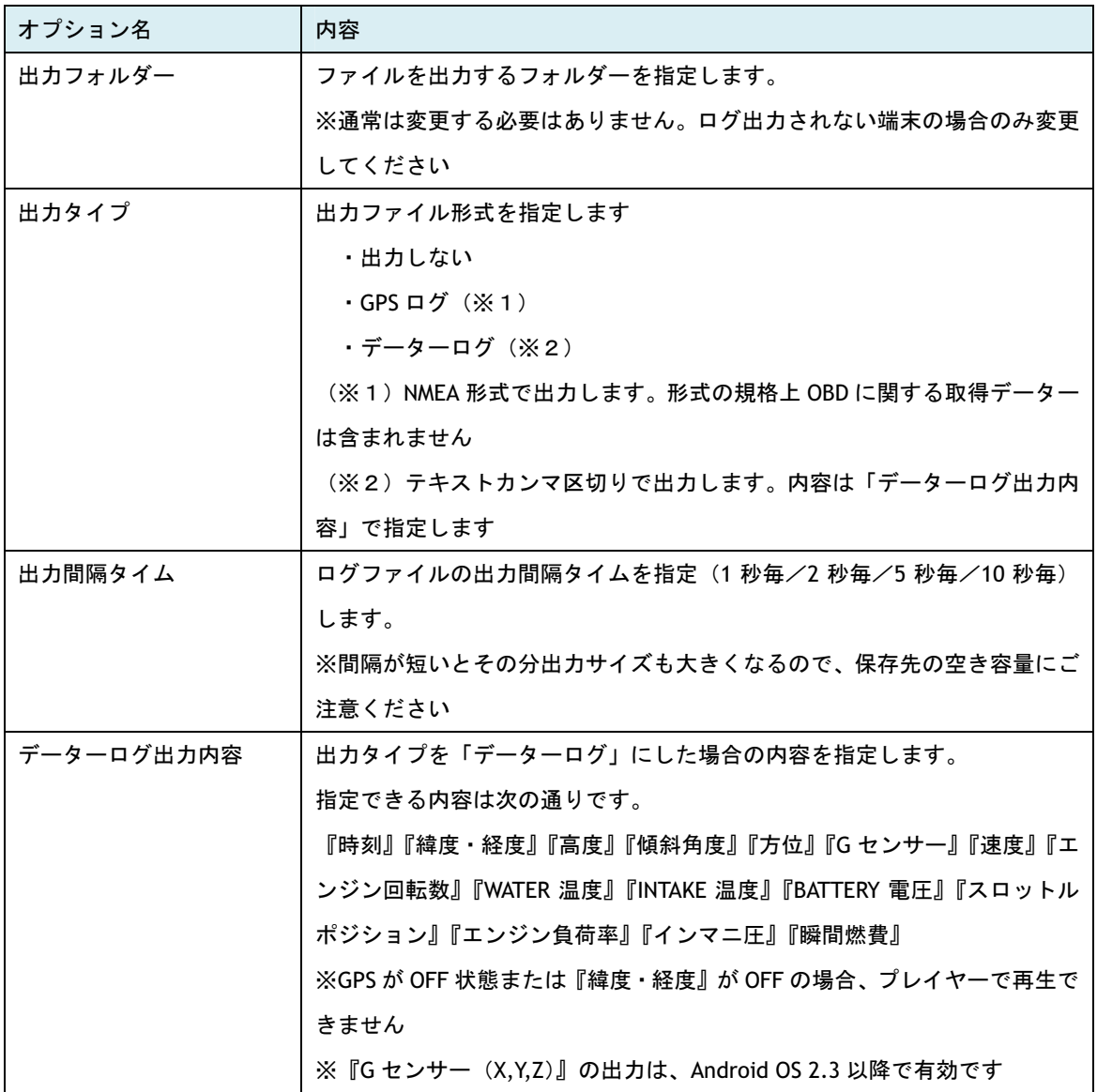

## メール送信

メーターパネル表示時の取得データー等を Gmail で送信します。

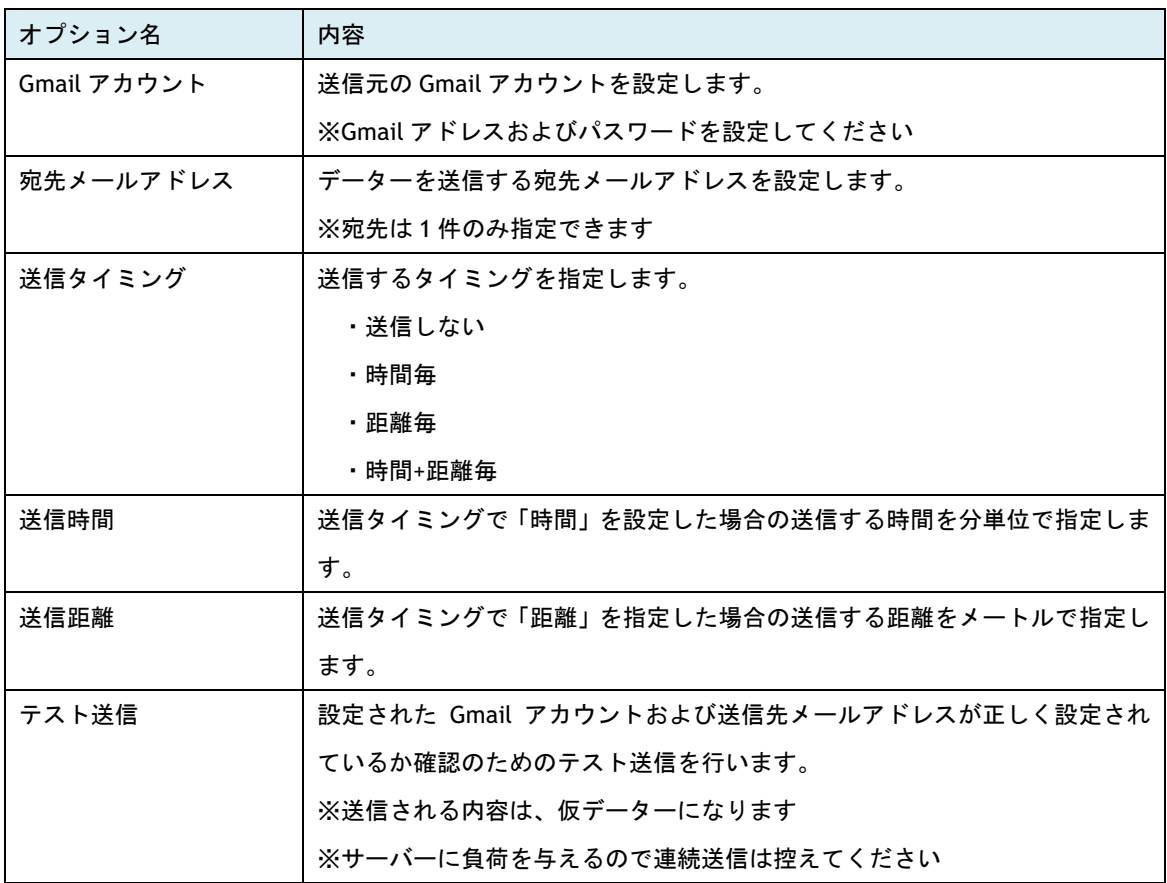

## スピードメーター関連

速度計のスピード表示レンジ、ワーニング速度などを指定します。

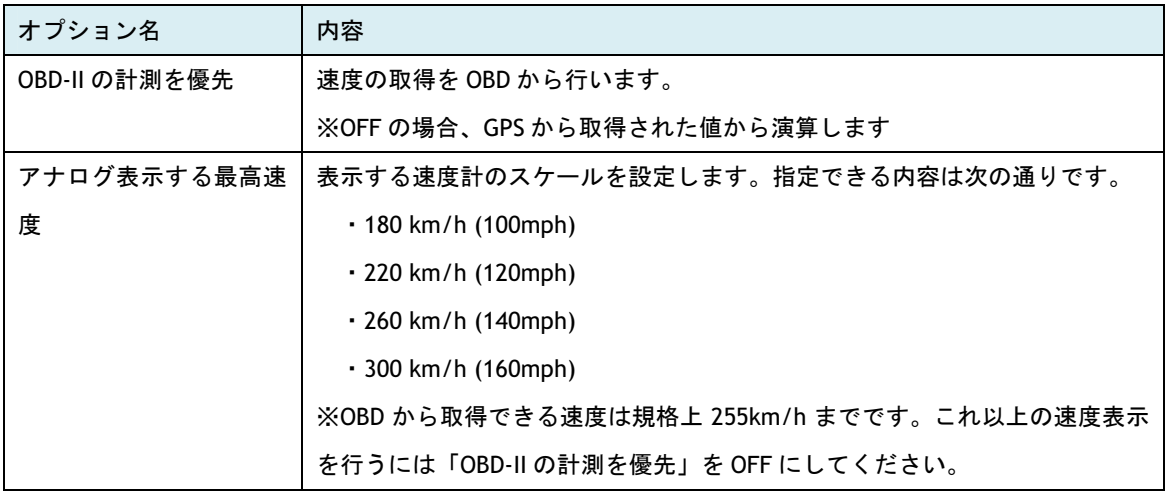

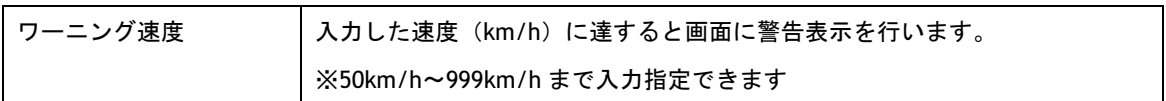

## タコメーター関連

エンジン回転計の表示レンジ、ワーニング回転数などを指定します。

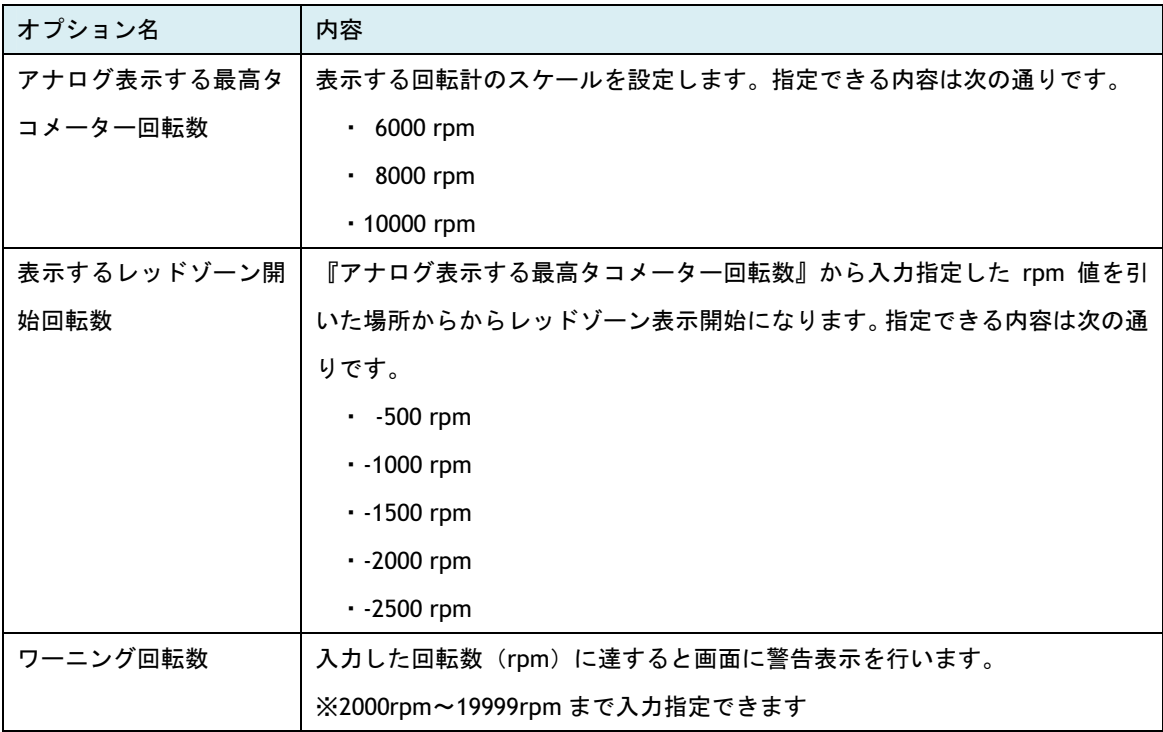

## 警告関連

メーターパネル表示時の電圧、クーラント温度の警告値を指定します。

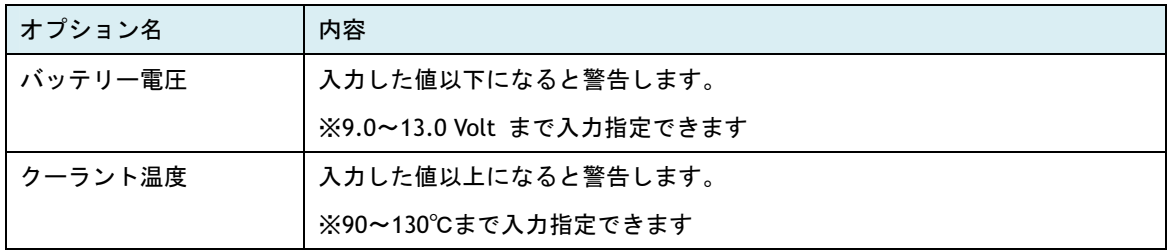

#### 車両設定

#### 燃料タンク容量

燃料残量がサポートされている車両の場合、ここで燃料タンクの容量を入力します ※値が設定されている場合、航続距離が表示されます

#### 距離および燃費の補正

ここでは、メーターパネルで表示される走行距離と燃費の補正を行います。補正を行うに は、満タン方での計測が必要になります。

また正確な補正を行うために「車両キャリブレーション」の「アクセルペダル設定」を行 っておいてください。

画面の指示に従い 100 キロ以上走行して設定してください。

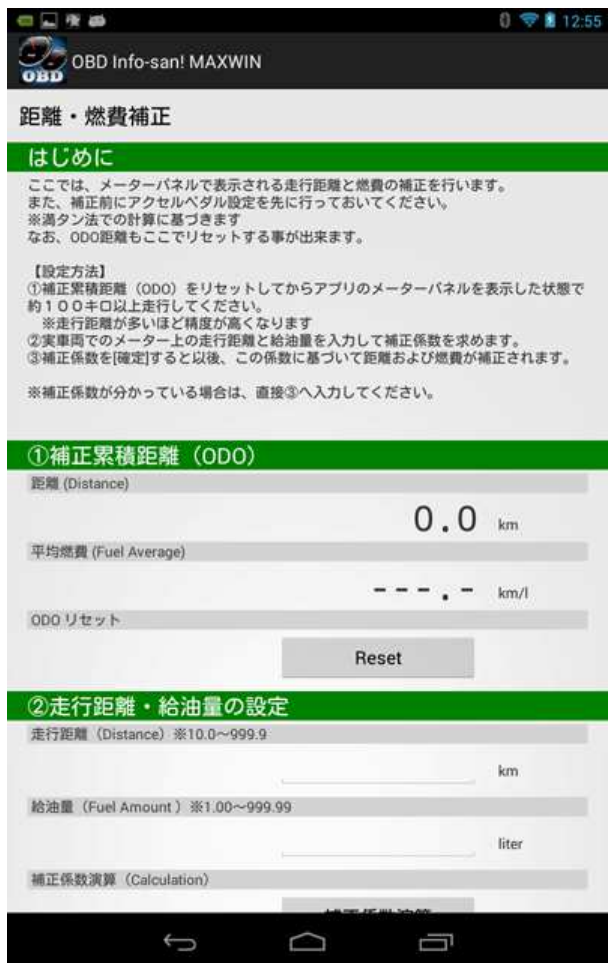

## 車両キャリブレーション

ここでは、端末の設置角度およびアクセルペダル、ギアポジション表示のためにギアレシ オの計測を行います。

また、「距離および燃費の補正」を行う前に「アクセルペダル設定」で補正を行う事を推奨 します。(アクセルペダルの補正を行う事により正確な燃費演算が行えます)

次に示す補正設定が行えます。 ①設置角度補正

②アクセルペダル補正 ③ギアレシオ設定

画面の指示に従い各項目の設定を 行ってください。

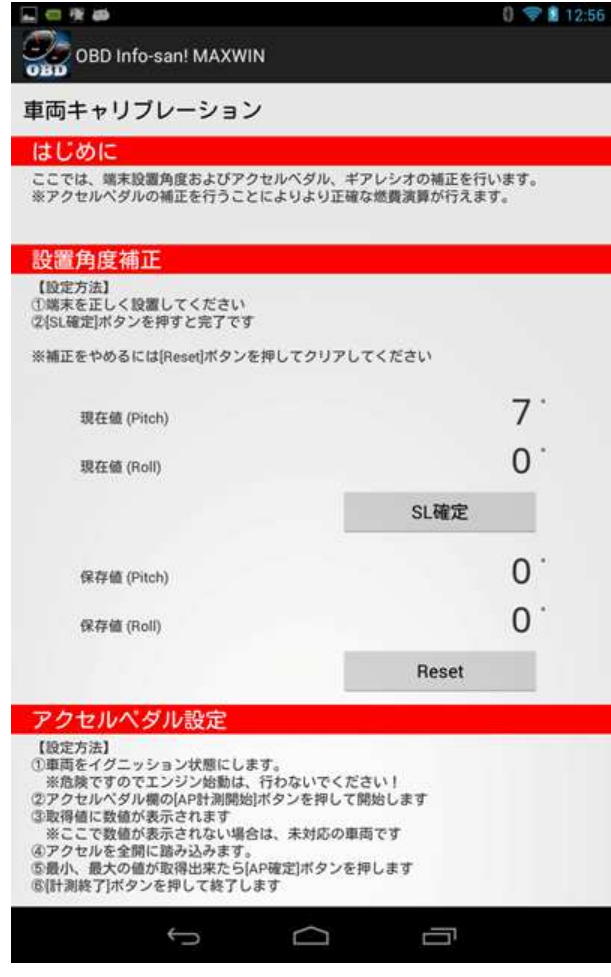

### 【注意】

①アクセルペダル設定 危険ですのでエンジン始動は、行わないでください!

②ギアレシオ設定

危険ですので運転者は、設定操作を行わないでください!

## このアプリについて等 / About

本アプリケーションの内部名称、バージョン等を表示します。 また、最新の情報や更新履歴を記載しています。

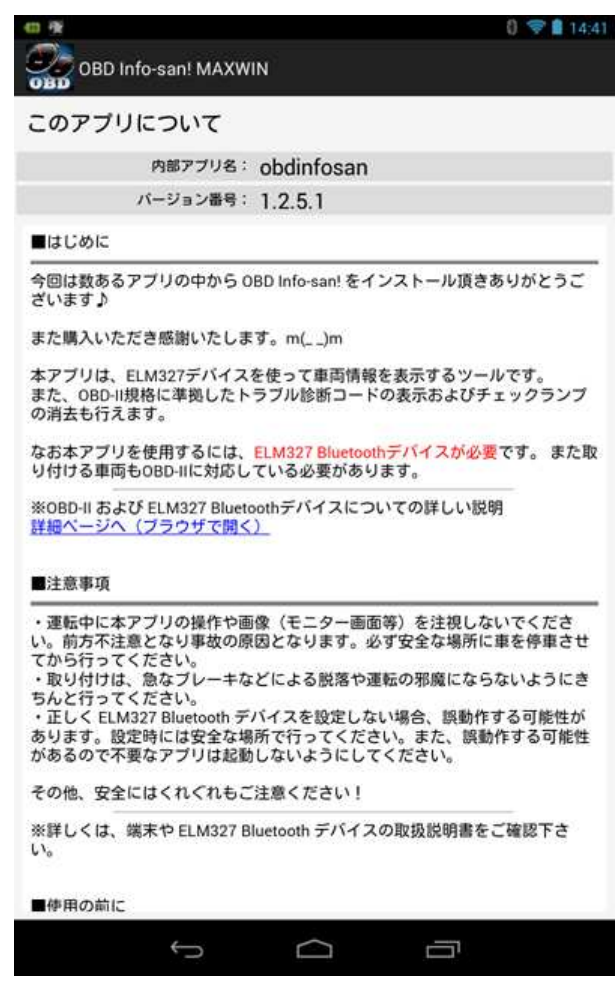

メーカー別・接続プロトコル

接続する車両により必要に応じて設定を変更する必要があります。近年の車両では [Auto Negotiate] 設定で問題ありません。

認識しない場合は、以下を参考に OBD-II プロトコル設定を変更してください。他の設定で も動作する可能性があります。

トヨタ - TOYOTA

[ISO CAN 11bit ID P-ADDRESS 0]、[ISO CAN 11bit ID P-ADDRESS 2] または [TOYOTA CAN] で通信可能。そ れ以外の車は [TOYOTA K-LINE] で通信可能。

レクサス - LEXUS

ISO CAN 11bit ID P-ADDRESS 0] または [TOYOTA CAN] で通信可能。

ニッサン - NISSAN

[ISO CAN 11bit ID P-ADDRESS 0] または [ISO 9141-2] で通信可能。

ホンダ - HONDA

[ISO CAN 29bit ID P-ADDRESS 0] または [ISO 9141-2] で通信可能。

ミツビシ - MITSUBISHI

[ISO CAN 11bit ID P-ADDRESS 0] または [ISO 9141-2] で通信可能。

マツダ - MAZDA

[ISO CAN 11bit ID P-ADDRESS 0] または [ISO 9141-2] で通信可能。

スバル - SUBARU

[ISO CAN 11bit ID P-ADDRESS 0] または [ISO 14230-4 KWP (Fast init)] で通信可能。

スズキ - SUZUKI

[SUZUKI K-LINE 1] または [SUZUKI K-LINE 2] または [ISO CAN 11bit ID P-ADDRESS 0] または [ISO 15765-4 CAN (11 bit ID 500Kbps)] で通信可能。

ダイハツ - DAIHATSU

[ISO CAN 11bit ID P-ADDRESS 0]、[ISO CAN 11bit ID P-ADDRESS 2] または [DAIHATSU K-LINE] で通信可能。

#### 輸入車 - IMPORT CAR

ほとんどの車両が[Auto Negotiate]で通信可能。

その他、最新の情報および詳細は、サポートページにてご案内しております。

### よくある質問

OBDⅡマルチメーターの接続が出来なくなる?

方法1)アプリを終了して、再起動して接続を行う。

方法2)アプリを終了して、OBDⅡマルチメーターを OBD-II コネクタから外す。

その後 OBDⅡマルチメーターを OBD-II コネクタに装着してアプリを起動する。

メーターパネルに表示される値が「-」表記になっている

OBDⅡマルチメーターに接続後、BOOST 等の値が - 表記のままの場合、接続した車両が OBD コマンドに 対応していない可能性があります。 メインメニュー画面から「OBD Infomation」を選び接続した車両が該 当する OBD コマンドに対応しているか確認してみてください。

高度の値がおかしい?

GPS で取得できる高度は簡易的なものです。正確な値は GPS の仕様上できません。目安としてお使いくだ さい。

もっといっぱいメーターを同時に出したいのに出来ないの?

OBD-II の仕様上いちどに沢山のデータを取得すると値の更新がもの凄く遅くなります。よって実用的な速 度になるように構成しています。

もっと早く値の更新はできないの?

接続する車両により更新速度が変わります。OBD-II~OBDⅡマルチメーター間の通信速度が車両により変わ るためです。

その他に更新速度を上げる方法として、設定でスピードメーターの取得を GPS にしてください。 トンネ ルやビルの陰などに入ると GPS の感度が悪くなり正確なスピード取得が出来ない事がありますが更新値は 早くなります。

GPS から速度を取得すると停まっていてもスピードが出ている時がある

お使いの端末の GPS 精度が悪いためです。特に古い端末では GPS 精度が悪いものが多く正しく測位できま せん。 回避方法として設定から「GPS 取得速度(5km/h 以下)をカットする」を選んでください。

(※あくまでも回避策です。根本的には対策することができません。よって GPS 精度が悪い場合は OBD-II からの取得を強くお勧めします。)

初期化が終わり接続したのに電圧しか表示されない?

CONNECT 時の初期化は OBDⅡマルチメーターに対して行っております。電圧しか表示されないのは OBD Ⅱマルチメーターとの通信が行えたのみで、車両 ECU との通信が行えていない事になります。この様な場 合になった時は、OBD-II プロトコル設定の変更を試みてください。

何で燃料タンク容量を入力するの?

航続距離の演算用に使用します。素早く正確な計算をするために入力してもらうことにしました。タンク 容量が不明な場合は、車両の取扱説明書をご覧いただくか購入ディーラー等にお尋ねください。

何で距離・燃費の補正が必要なの?

OBD-II 規格ではトリップメータやインジェクターの燃料噴射量が取得できません。よって他のデータから それらの値を予測しています。その精度を高めるために補正が必要になります。

トラブル診断が行えないんだけど?

日本車特有のプロトコルで接続した場合は、OBD-II 規格ではないためトラブル診断は行えない事がありま

す。本アプリのトラブル診断は、OBD-II 規格に準拠して作られております。

また接続されている OBD2 マルチメーターも、日本車特有の診断モードの接続はサポートされていません。

このアプリは、他社の ELM327 Bluettoth デバイスで使えませんか?

本アプリは、OBDⅡマルチメーター専用アプリです。

申し訳ありませんが、他社の互換 ELM327 デバイスとは接続できません。

#### 仕様

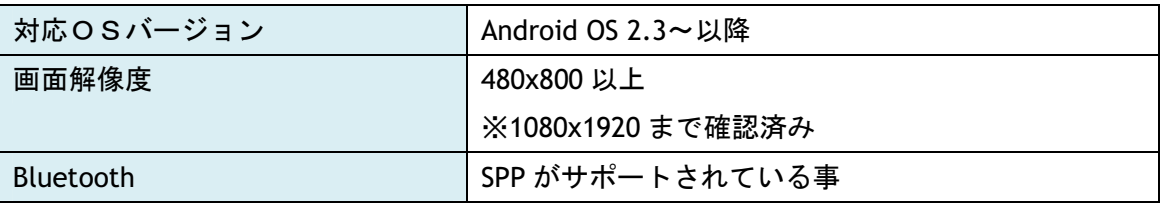

#### 表示機能

速度、エンジン回転数、ブースト圧(もしくはバキューム圧)、燃料残量、水温、吸気温、 電圧、 エンジン負荷率、スロットルポジション、 航続距離、瞬間燃費、平均燃費(A/B)、 平均速度(A/B)、 高度、走行距離(ODO)、区間走行距離(TRIP A/B)、走行時間、停止時 間、 現在時刻、住所、道路名、GPS 衛星捕捉数、など ※平均燃費、平均速度、区間走行距離は、メーター画面内で有効な TRAVEL 表示も可能

診断機能(OBD-II 準拠)

エラーPID の表示、チェックランプ点灯からの時間表示、チェックランプ点灯からの走行距 離表示、エラーPID 消去

※日本車特有のプロトコル等で接続した場合、OBD-II 準拠ではないため診断機能が使えな い場合があります

オプション機能

ログ出力(NMEA 形式)、データログ出力(テキストカンマ区切り形式)、メール通知、 メ ーター色(白、橙、青、緑、カスタム{RGB 指定})、起動時メーターパネル、起動時シン グルメーター、時計 (12H/24H)、住所・道路名、 スピードメータースケール (180/220/260/300 km/h)、タコメータースケール(6000/8000/10000 rpm)、タコメーター レッドゾーン指定、 スピード・タコワーニング設定、ギアポジション表示、距離・燃費補 正設定、レブリミット警告、スピードオーバー警告、電圧不足警告、水温オーバー警告 な ど

#### ログ再生機能

プレイヤー(オプション機能でログ出力されたデータファイルをマップ上で再生する機能) ※プレイヤーで再生できるファイルには、GPS情報(緯度・経度)が含めれている必要 があります